# **How to perspective grid**

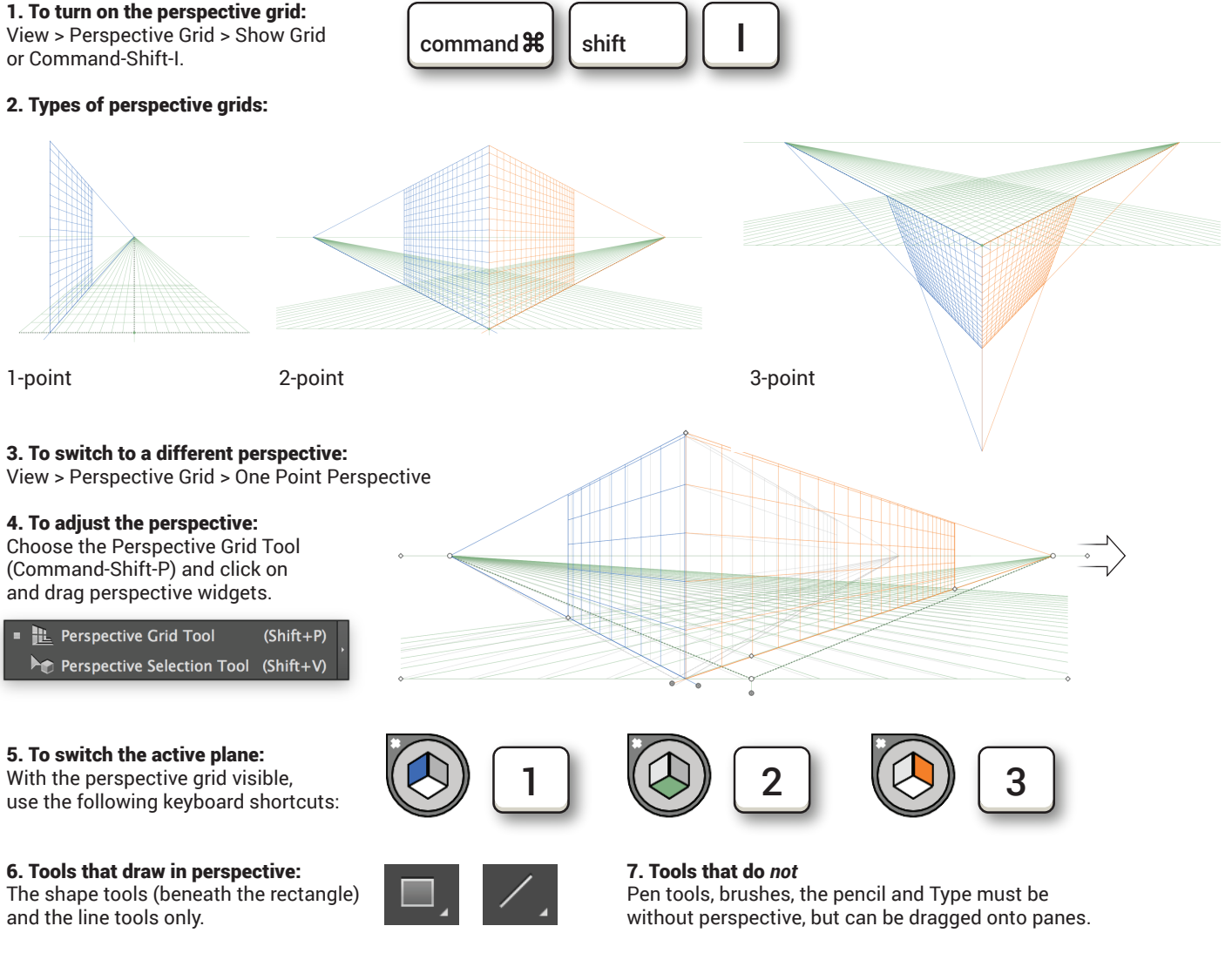

# 8. To add a flat object to a perspective pane:

Choose the Perspective Selection Tool (Shift-V) and drag the object to the desired pane. (Type will be converted to paths, but you can double-click it or select the type and go to Object > Perspective > Edit Text to edit

it.)

# 9. To move an object from one pane to another:

While dragging the object with the Perspective Selection Tool, tap a keyboard shortcut (see No. 5) to switch to that pane.

## 10. To transform a perspective object without perspective:

Turn off the Perspective Grid (Command-Shift-I) or use one of the regular transform tools. To release an object from perspective altogether, select it and go to Object > Perspective > Release from Perspective.

## MORE REFERENCE ONLINE:

https://helpx.adobe.com/illustrator/using/perspective-drawing.html

http://www.lynda.com/Illustrator-tutorials/Perspective-Drawing-Illustrator/186123-2.html